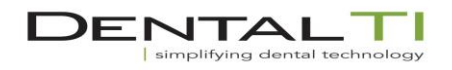

### **800-672-5733 www.dentalti.com**

# **R100 Panoramic Instructions**

**If ready light is blinking push ready to reset to ready position** 

- **1. Open the patient in Softdent**
- **2. Open Chart information from the Softdent schedule/Selected Patient**
- **3. Launch DataGrabber**
- **4. Verify patient info and click "yes" to launch**
- **5. Got to unit and use touch screen - Choose type of Pan**

**-Region-Panorama 8.1 seconds (Ortho Pan)** 

**-Region-Partial if a partial pan is desired for scout or external BWs**

**-Region-Partial-block out all but R and L BW region. Select Orthogonal-Mode** 

- **6. Position patient by aligning Frankfurt plane, sagittal plane and canine beam (distal half of canine). Have the patient hold handles and walk in towards column about 6-10 inches. Instruct the patient to swallow and push their tongue flat in the roof of their mouth. Push the ready button and walk to the exposure switch. This will put the unit into double ready mode so when the exposure switch is depressed one x-ray head movement is eliminated.**
- **7. Take Pan with exposure button. Do not let off of the button until the music has stopped and the unit has stopped rotating.**
- **8. Release patient and close head stabilizers - push ready button in one of the three locations.**
- **9. Once Image is in i-Dixel click on export button and choose the default location Export is in tools and it is the 3rd icon with the down arrow. Click save as (Jpeg) then save. In EagleSoft choose the panoramic exam – acquire from default. Double click on the desired image.**

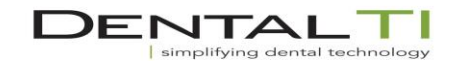

**800-672-5733 www.dentalti.com**

## **3D Small FOV 40x40 and 40X80 take at 90KV 8ma**

- **1. Procedure from Pan or partial pan to the i-Dixel software.**
- **2. Under the Scout selection(4th button under scout) choose 40x40 or 40X80 with the icon to the far right in the scout tool set. Drag the green outlined box to the region of interest with the crosshair being the middle of the region of interest.**
- **3. IF the box turns red you have gone outside of the area that the unit can scan with the middle point selected click set scout position and the cursor will change to a yellow 1 with a crosshair.**
- **4. Click the 3 rd button which sends the scout to the unit.**
- **5. Push OK on the R100 screen to set the CT position. Reposition patient and do not change any laser light positions. Remember, horizontal laser is fixed and shows the middle of the FOV. Position occlusal plane parallel to this light beam.**
- **6. Have patient hold still and expose CBCT .**
- **7. Release patient. Close head rest. Push ready.**
- **8. Click on "yes" to reconstruct volume.**

**Large FOV scans take at 90kv 7ma**

- **1. Open patient in i-Dixel**
- **2. Choose CT on the R100 screen**
- **3. Choose the appropriate sized FOV**
- **4. Determine whether the chin rest needs to be lowered to get higher into the sinus region**
- **5. Have patient hold still and expose CBCT.**
- **6. Click on "yes" to reconstruct volume.**
- **7. Release patient. Close head rest. Push Ready**

**If a patient has high shoulders a rotation test can be done by turning off the exposure. Push exp. On the lower left of the R100 screen and choose no x-ray. After checking clearance with rotation turn the exposure back to A.** 

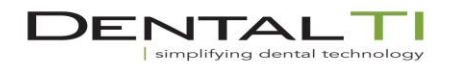

 **800-672-5733 www.dentalti.com**

#### **TMJ – 2D Scan**

- **1) Open Patient in i-Dixel**
- **2) On touch screen of Pan select region and click on TMJ which is the symbol to the far right**
- **3) Use TMJ lip rest and position patient for the first shot which is closed. Push ready if blinking. Take the first exposure.**
- **4) Position patient for the second exposure and have them open. Push ready if blinking. Take the second exposure which is Open.**
- **5) Release patient and close head rest. Push the ready button.**

#### **TMJ - 3D scan**

- **1) Open Patient in i-Dixel and choose CT on touch panel**
- **2) Choose TMJ on panel for region selection**
- **3) Use lowest chinrest position and TMJ mouthpiece**
- **4) Using front circle use horizontal line to bisect the top of the tragus. Use the vertical line to bisect that line at the tragus.**
- **5) Use the back circle to position the other vertical line on the outside edge of the eye that is on the side to be examined.**
- **6) Take exam**